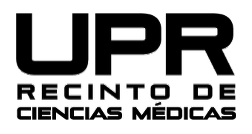

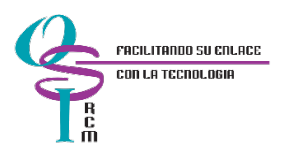

## Guía de configuración de segundo factor de autenticación en cuenta de correo electrónico institucional

Para realizar los siguientes pasos utilice una computadora y su teléfono móvil.

Acceder a https://outlook.office.com y escribir su dirección de correo electrónico, ej. Juan.delpueblo@upr.edu

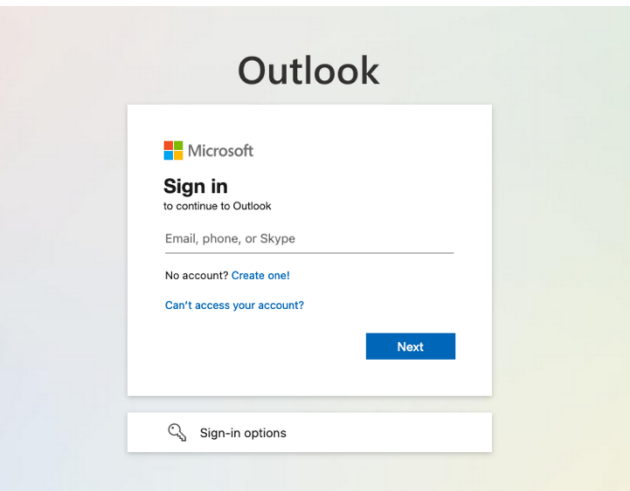

Seleccionar "Work or School account"

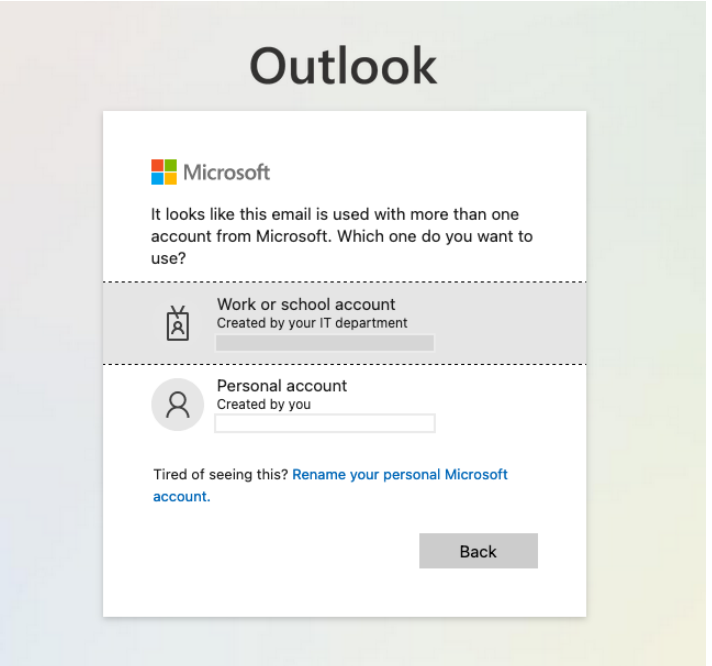

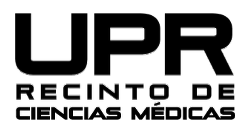

**Universidad de Puerto Rico Recinto de Ciencias Médicas Oficina de Sistemas de Información**

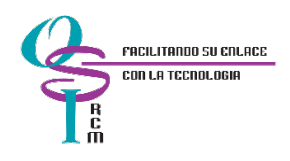

## Ingresar la contraseña

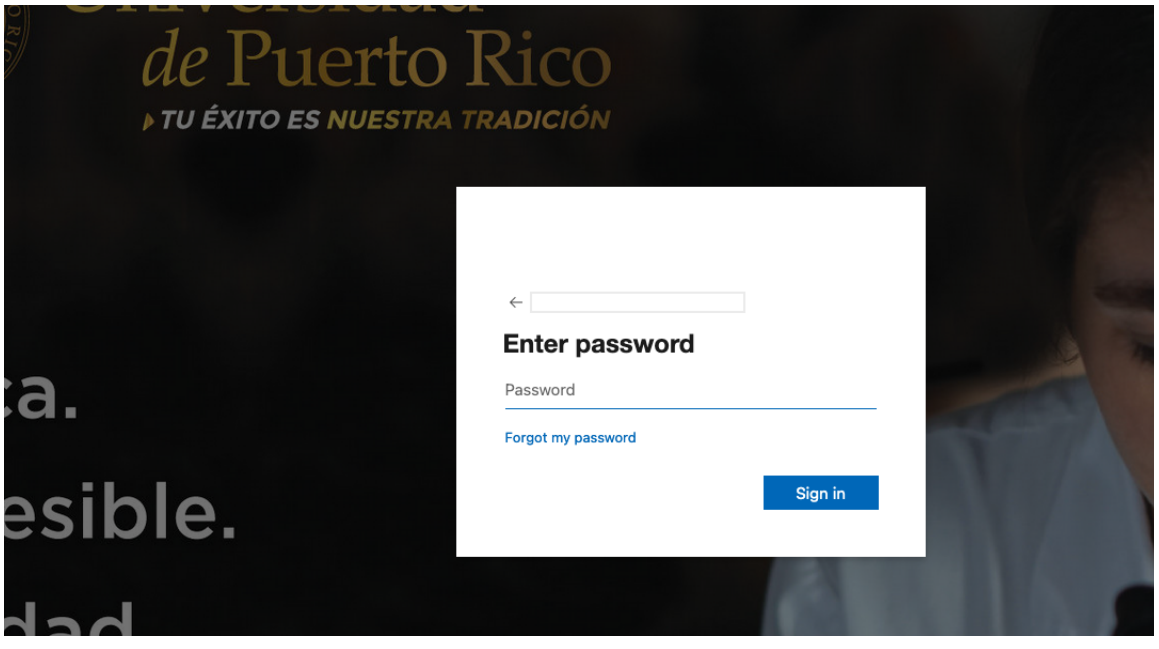

Le debe aparecer una próxima pantalla indicando que se requiere más información, presionar "Next".

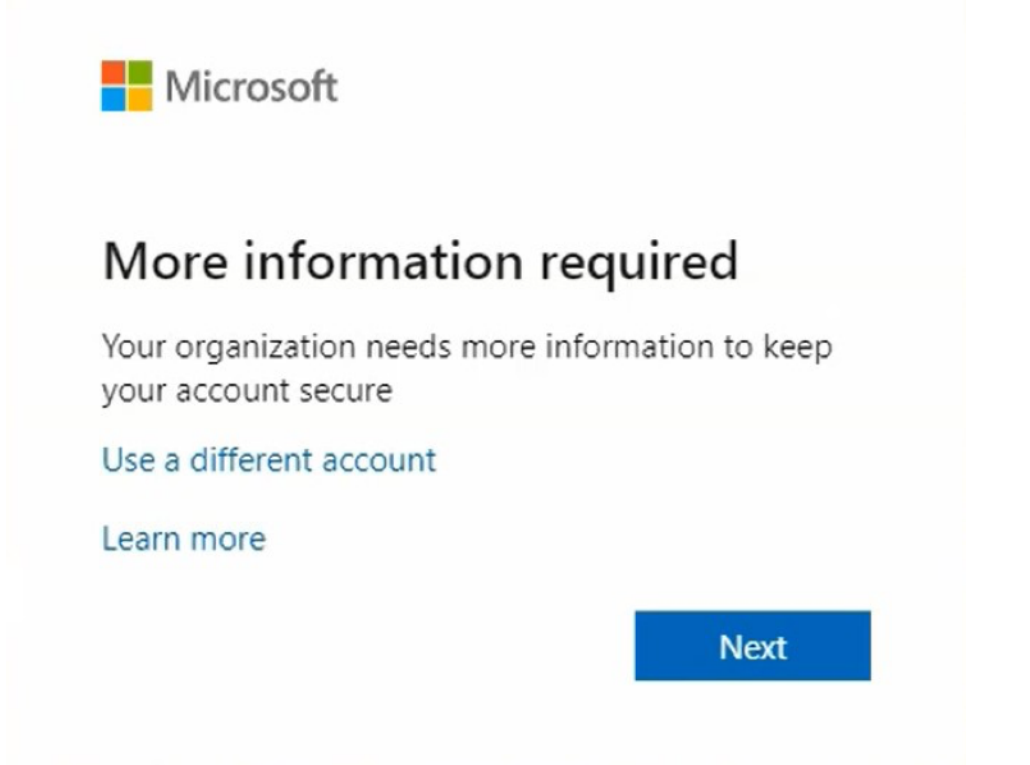

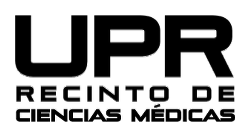

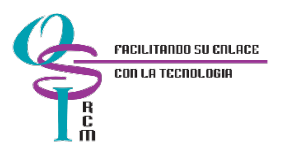

Luego debe aparece una pantalla solicitando como Microsoft se puede contactar con usted para confirmar que autoriza el acceso a la cuenta. Seleccione "Mobile app" según muestra la pantalla y recibir notificaciones, luego presione el botón "Setup".

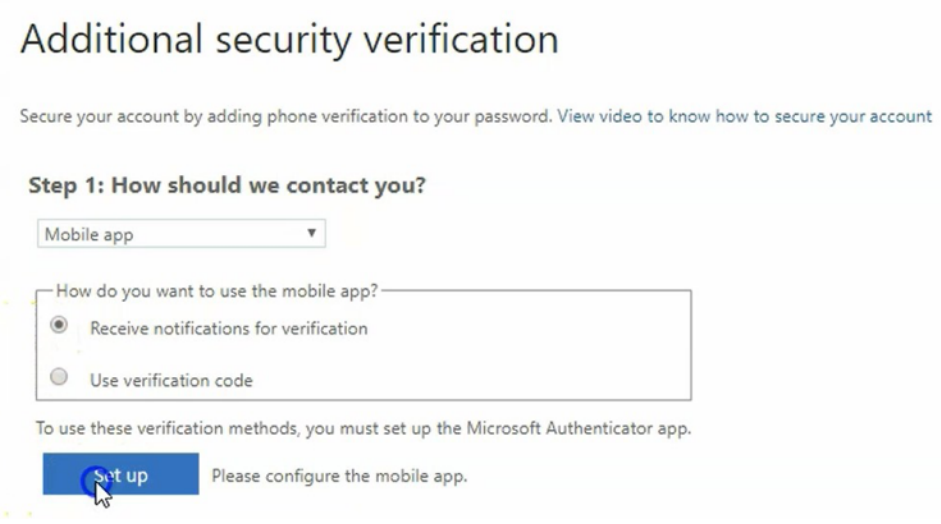

En la próxima pantalla provee instrucciones para bajar y configurar la aplicación móvil.

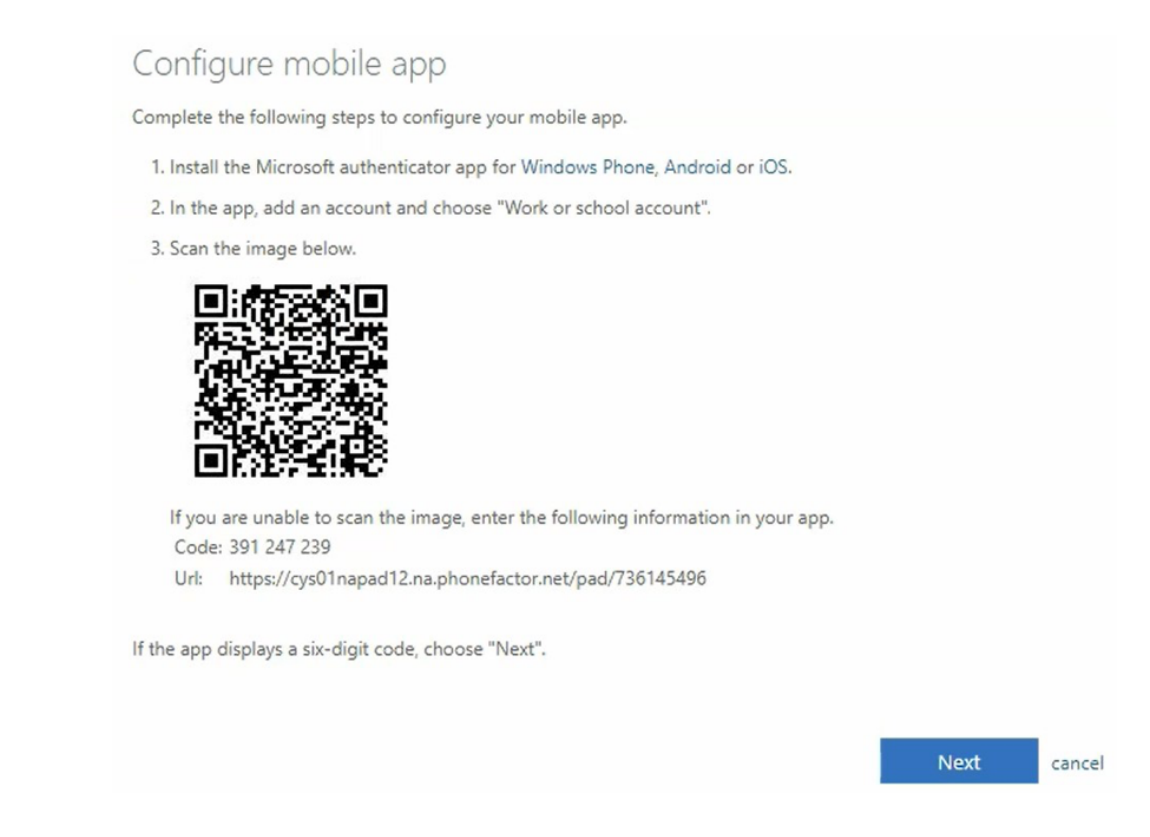

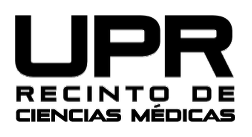

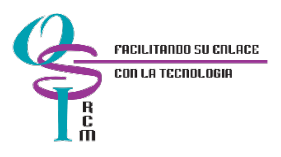

Luego de configurar la aplicación móvil, haber escaneado el *QR code* proceda con los siguientes pasos. En caso de que sea necesario, en la próxima sección muestra imágenes de la configuración de la aplicación en el teléfono móvil.

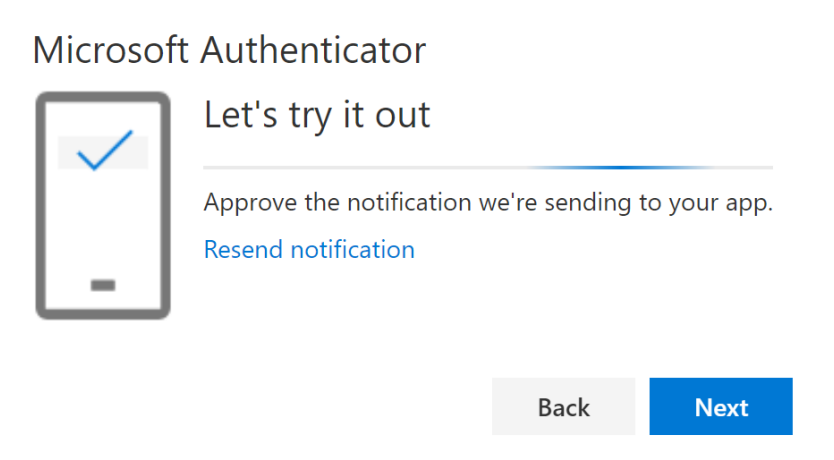

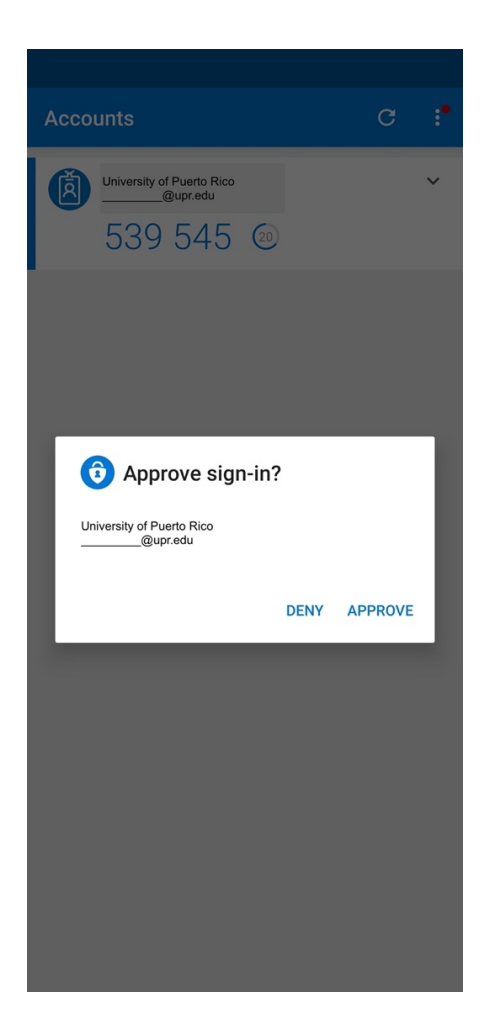

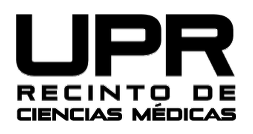

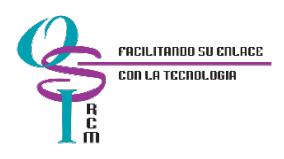

## Additional security verification

Secure your account by adding phone verification to your password. View video to know how to secure your account

Step 2: Let's make sure that we can reach you on your Mobile App device

Verification successful. Taking you to the next step...

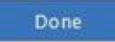

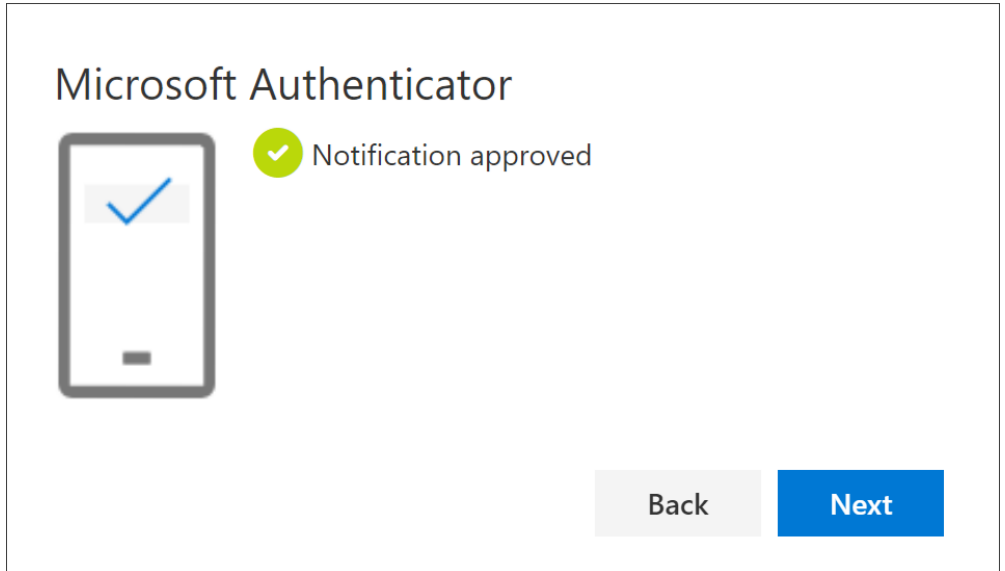

Luego de aprobar la notificación que recibe en su teléfono celular, abrirá su correo electrónico en la computadora. Este es el último paso en la configuración y validación de un segundo factor de autenticación para cuenta de correo electrónico institucional.

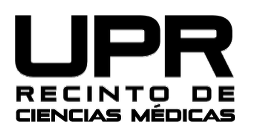

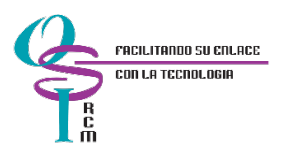

## Configuración de la aplicación móvil en el teléfono inteligente

- Acceder la aplicación móvil "Microsoft Authenticator", presionar "Add account" y luego "Work or school account"

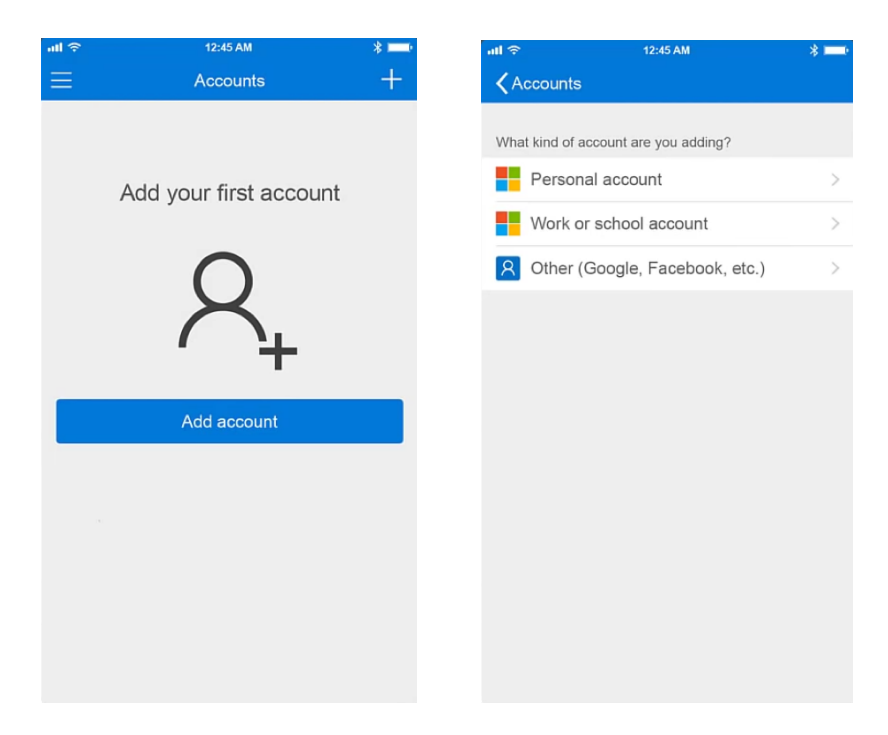

- Selecionar "Scan a QR code" y luego escanear el código con su teléfono según aparece en la pantalla de su computadora.

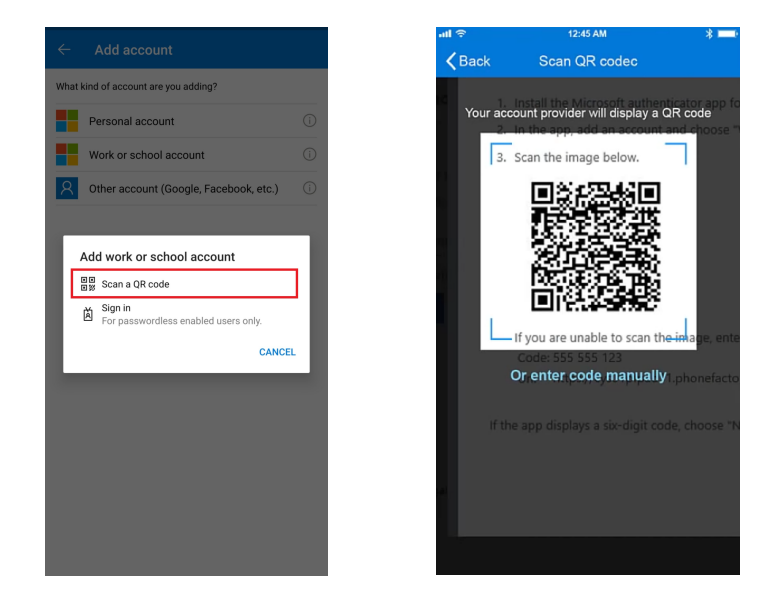